## **How to Crop and Resize Images in OSX Preview**

Duplicate the photos to edit in a new folder to avoid overwriting the originals

#### **OPEN**

- Right mouse click on image
- Choose Open with Preview

Might open in Preview with double-click

#### **CROP**

- Click and drag to select the element you want to keep in the picture. To draw a square, hold down the shift key while selecting
- 2. Choose Tools and Crop

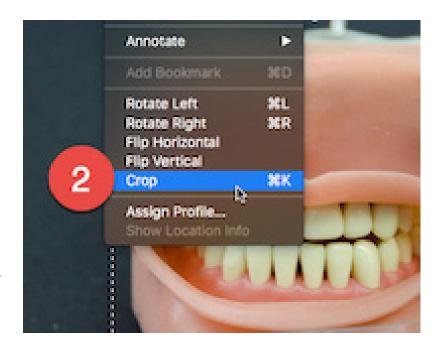

### **RESIZE** (Smaller Only - Never Resize to Make Bigger)

- 3. Choose Tools and Adjust Size
- 4. Switch to Pixels
- 5. Enter horizontal or vertical size (the other side will self adjust)
- 6. Save and name

If saving for the web, no capital letters, spaces, or characters other than a dash or numbers.

Saved images will overwrite the originals unless exported to a new location.

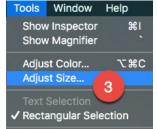

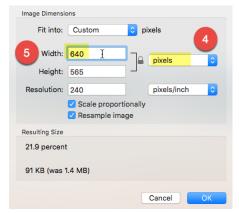

# **BATCH RESIZE** (For images not needing cropping and that have the same original aspect ratio, e.g. 3x4)

- 1. Select all the images to open and then *Open* with *Preview*
- 2. Ctrl A to select all
- 3. Choose Tools and Adjust Size
- 4. Switch to Pixels
- Enter horizontal or vertical size (the other side will self adjust)

Saved images will overwrite the originals unless exported to a new location.

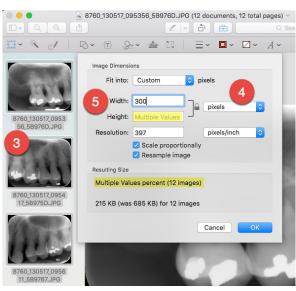